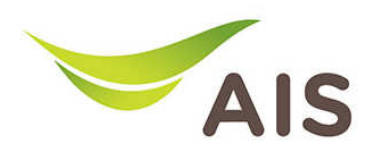

## การตั้งคา DHCP DHCP และการจัดการ IP Address Address Address

1. เปิด Browser พิมพ์ 192.168.1.2 ในช่อง Address แล้วกด Enter

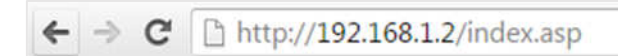

2. ใส่ Username: admin และ Password: aisadmin แล้วกด Login

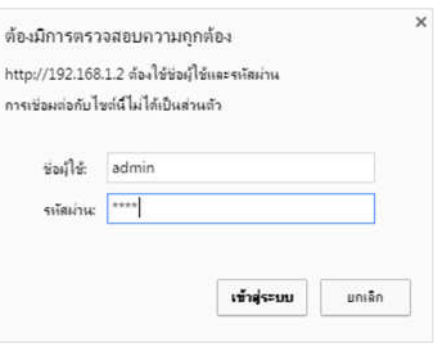

3. หลังจากที่ Login แล้ว จะเข้าสู่หน้า Setup

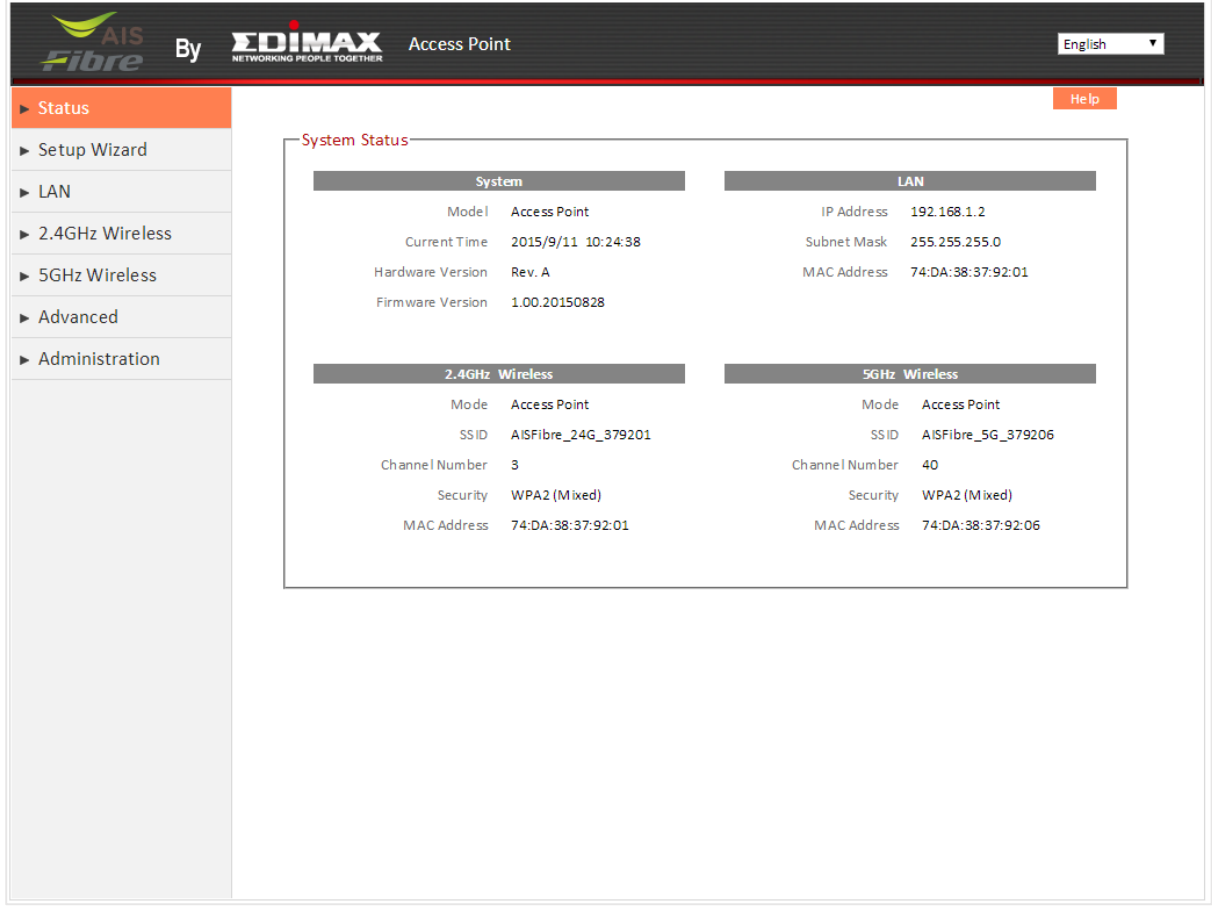

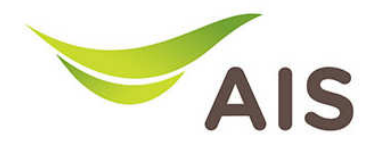

- 4. จากแถบเมนูด้านซ้าย เลือก LAN
- 5. ทำเครื่องหมายที่ Use the following IP address เพื่อกำหนดค่า IP Address ได้เอง
- 6. ในช่อง **IP Address** ให้ผู้ใช้กำหนดค่าตามภาพด้านล่าง
- 7. กด Save settings เพื่อบันทึกการเปลี่ยนแปลง

หมายเหตุ : ในกรณีที่ลูกคาใช Access Point หลายตัว ใหใชเปน 192.168.1.3, 192.168.1.4,...

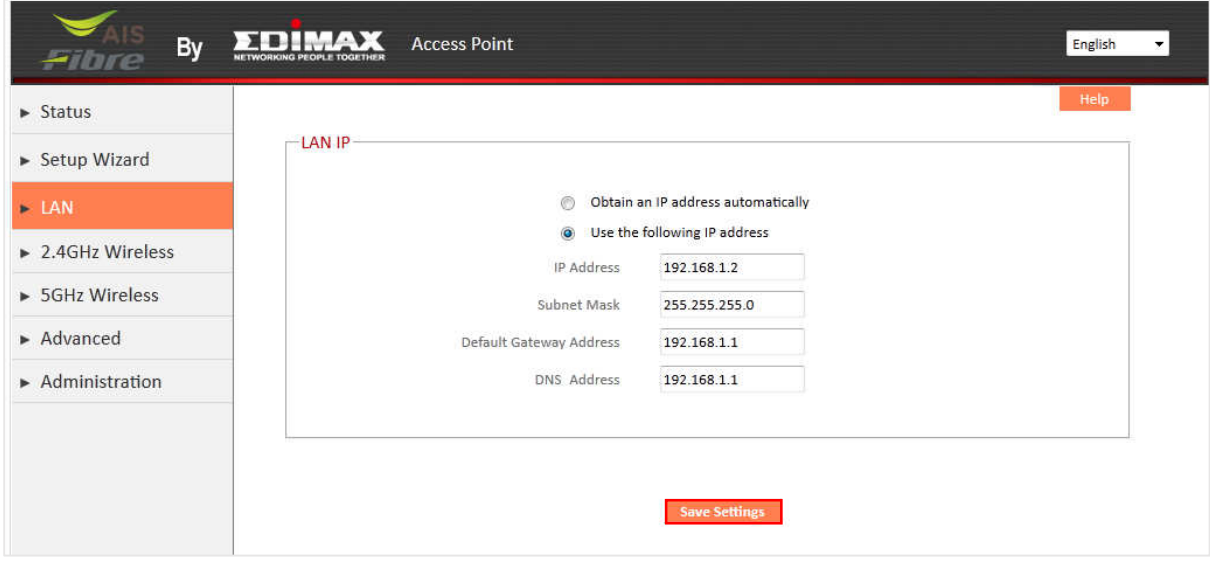